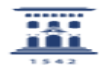

## Cómo importar preguntas al Banco de Preguntas en Moodle

26/04/2024 - 10:16:27

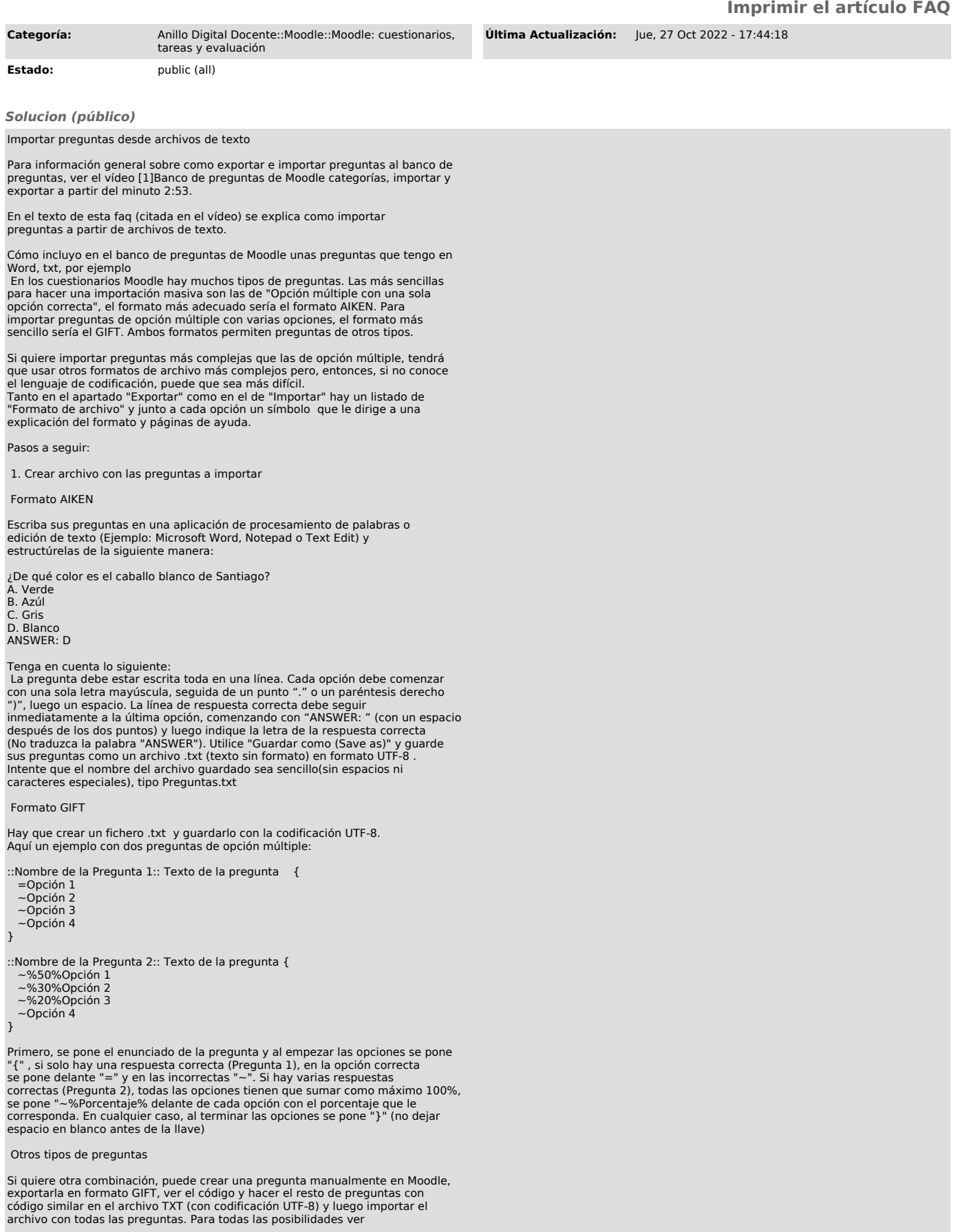

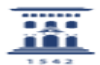

https://docs.moodle.org/all/es/Formato\_GIFT

## 2. Importar preguntas al banco de preguntas de Moodle

- 2.1. En el bloque izquierdo de "Administración del curso" dentro del curso Moodle, en el apartado de "Banco de preguntas", haga clic en "Importar". Se<br>abrirá la página "Importar preguntas de un archivo".<br>2.2. En Formato de archivo marque Formato Aiken o formato GIFT, etc.
- 
- 
- 2.3. En General escoja la categoría a donde quiere importar sus preguntas.<br>Nota : para crear una nueva categoría, vuelva al bloque de Administración y,<br>en Banco de preguntas, haga clic en Categorías.<br>2.4. En "Importar preg
- 
- 2.5. Al finalizar la subida del archivo haga clic en "Importar" . Verá una página con el mensaje "importando (número de) preguntas del archivo", con una lista de las preguntas.
- 2.6. Haga clic en Continuar. Su banco de preguntas se abrirá. Ahora puede seguir editando las preguntas o incluir las preguntas en un cuestionario.
- Recomendaciones: Importar una lista moderada de preguntas (máximo de 10) para controlar los posibles errores, sobre todo al principio.
- Si en la ventana que surge al Importar, en el apartado General (hay que desplegarlo) se marca "No" en la opción de "Detenerse si se produce un error", de esa forma podrá ver los errores que salen en cada pregunta que ha fallado y se cargarán las que están bien. Luego se puede elegir subir solo las preguntas<br>que estaban mal una vez corregido el archivo txt, o subir todo el archivo de<br>nuevo corregido y borrar luego las preguntas duplicadas (se recomi segundo, es más rápido porque no hay que crear un fichero nuevo).
- Valore el tiempo que le puede costar aprender a importar o, tal vez sea más rápido meter manualmente las preguntas. Dependerá también del material que tenga preparado previamente.
- Nota: Si desea importar otro tipo de preguntas que no sean de opción múltiple, junto a cada formato de archivo tiene una explicación del formato. El formato Moodle XML es el que más tipos de preguntas soporta, aunque es más completo que el Aiken si solo quiere de opción múltiple. Una recomendación sería hacer<br>un tipo de cada pregunta que desee manualmente en Moodle, exportarlas en<br>formato Moodle XML y luego editar dicho archivo para añadir nuevas preg
- [1] https://youtu.be/\_yRbex\_sGe4?list=PLrmffFjM4QwPP7v6wc5kEucsnx0iqyNfX&t=175